Подготовка:

Скачать и установить на смартфон следующие приложения: «Oxygen Updater» и «OPLocalUpdate» ссылки на приложения прилагаем.

Шаг 1

В приложении Oxygen Updater заходим в пункт настройки «шестеренка в правом нижнем углу» и находим пункт «расширенные» и включаем «Расширенный режим» см. скриншот №1

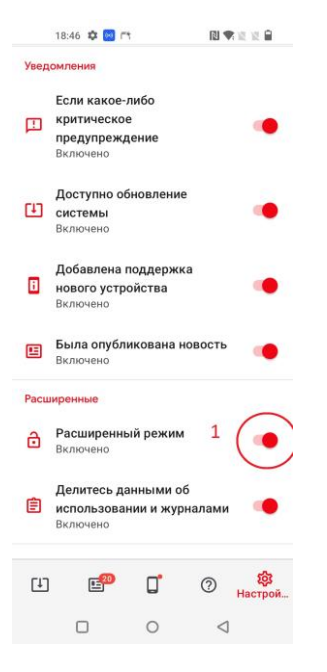

## Шаг 2

В приложении Oxygen Updater заходим в пункт настройки «шестеренка в правом нижнем углу» и находим пункт «Устройство», меняем значение на «OnePlus 10 Pro (India), игнорирую, что данная версия не подходит для Вашего устройства. см. скриншот №2

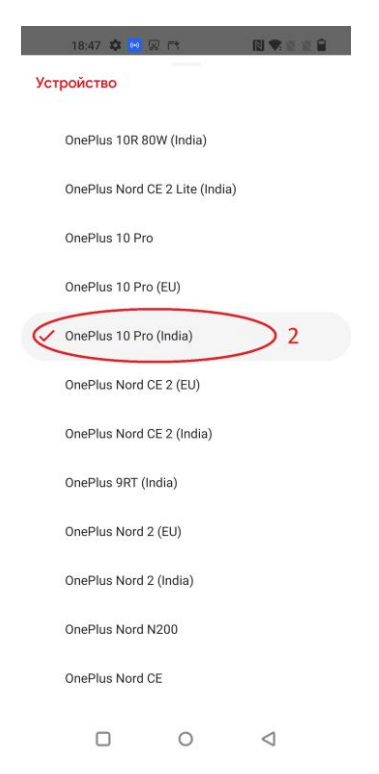

Шаг 3

В приложении Oxygen Updater заходим в пункт «Обновить», попутно выдавая приложению доступ к загрузкам и т.д. см. скриншот №3

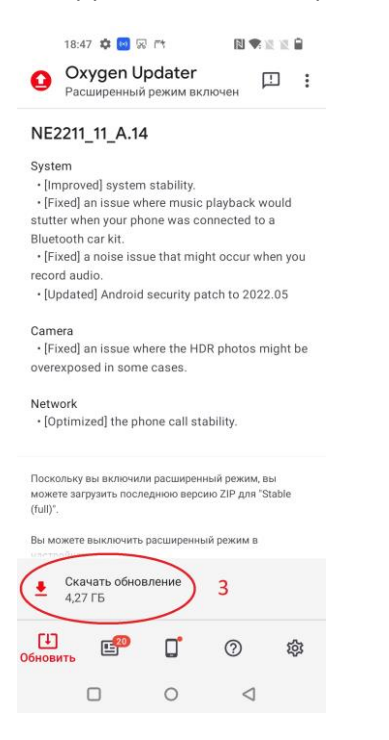

## Шаг 4

В приложении OPLocalUpdate, нажимаем на шестеренку в верхнем правом углу. см. скриншот №4

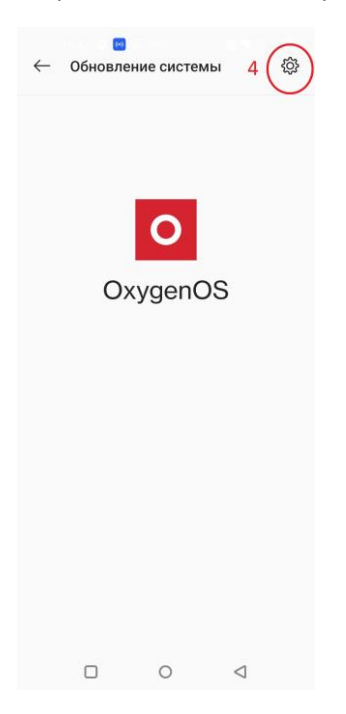

## Шаг 5

В приложении OPLocalUpdate, после нажатия звездочки, Вас переносит в подпункт «Локальное обновление», где Вы можете наблюдать ранее скачанный файл обновления. Смело нажимаем на пакет обновления и занимаемся своими делами. см. скриншот 5

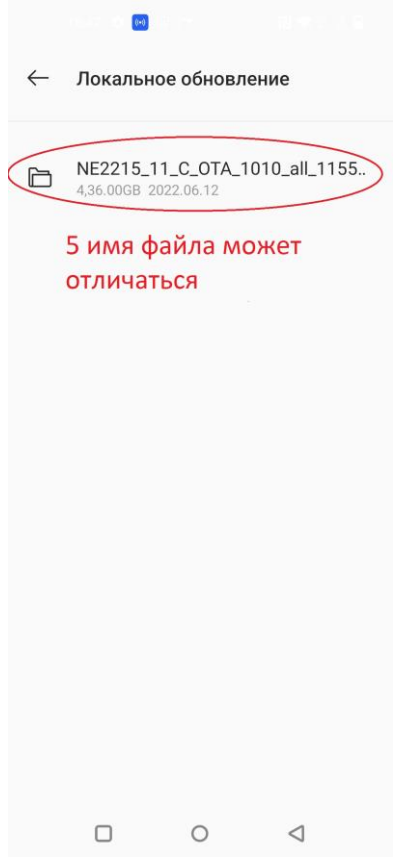

## Шаг 6

По установке 100%, смартфон предложит перезагрузить ОС, для завершения обновления. Смело жмем манящую кнопку, и ждем перезагрузки. Готово – Вы неотразимы! Смартфон обновился на актуальную версию ПО, далее обновления будут приходить по воздуху в штатном режиме, без вышеописанных манипуляций.

P.S. Пользуйтесь на здоровье! Бригада сервисных инженеров, интернет магазина с самыми дружелюбными ценами «ЦИФРУС»